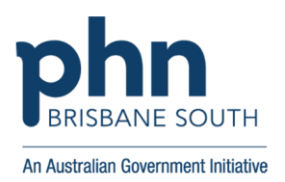

## **BEST PRACTICE: Assigning a Doctor to a Patient if Not Already Assigned**

- 1. From the Best Practice home screen, navigate to the search menu by clicking 'Utilities' and 'Search'.
- 2. Select the 'Demographics' button.
- 3. Then select the following:
	- a. 'Usual Dr'

b.  $\leq$ 

- c. Let the system select any doctor that appears in the Dr's name box this will be changed later.
- d. Then select 'Add'
- e. Select 'Ok'

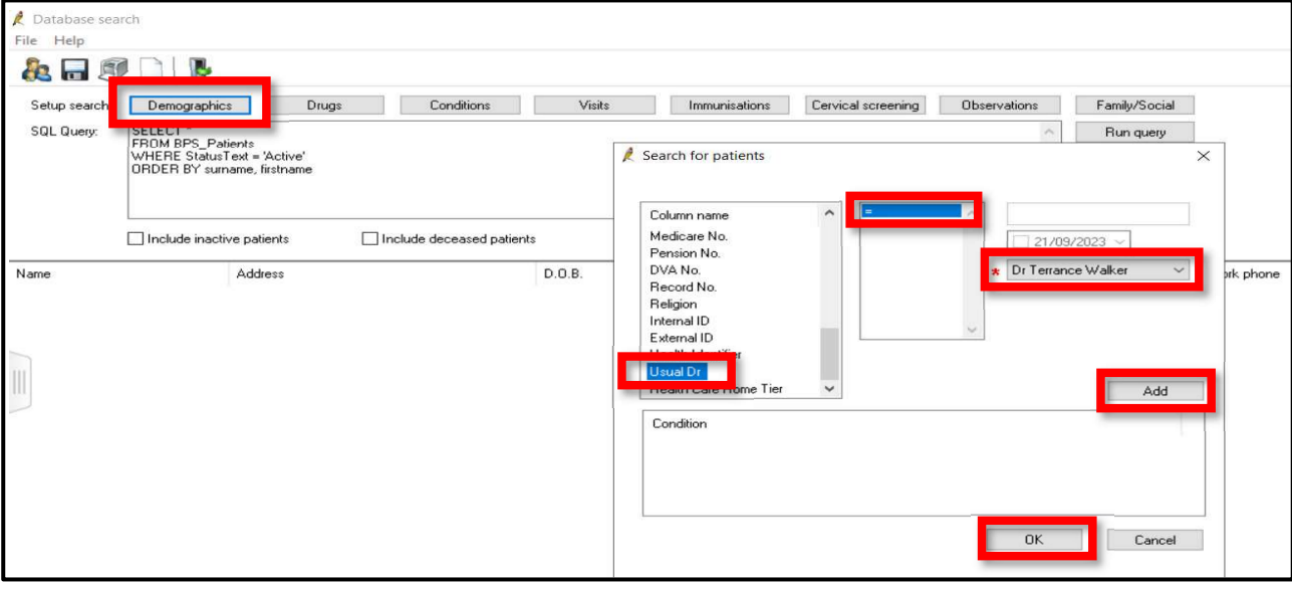

4. Note the 4th line in the SQL Query box. Remove the doctors name in the 'UsualDoctor' field to show: 'AND UsualDoctor = ''

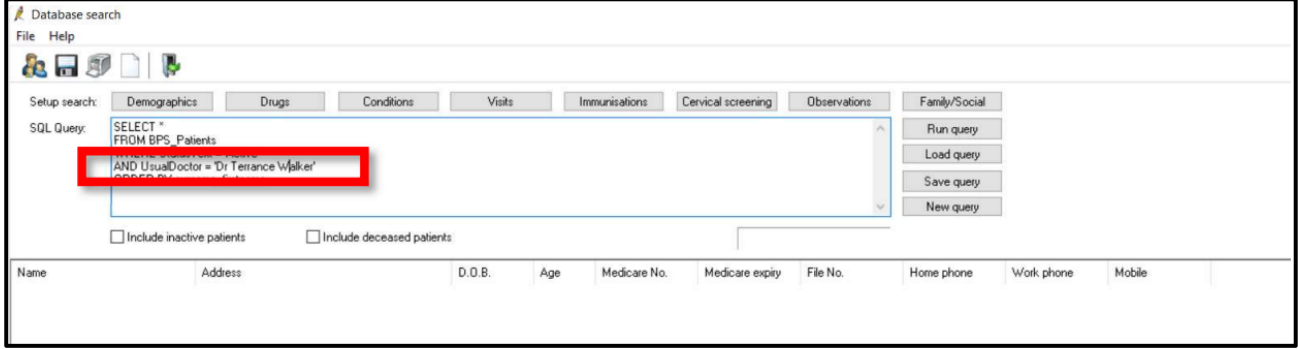

- 5. The SQL Query should read as per the below image.
- 6. Click 'Run query'
- 7. You can click on the patient name to open their chart and assign a usual doctor

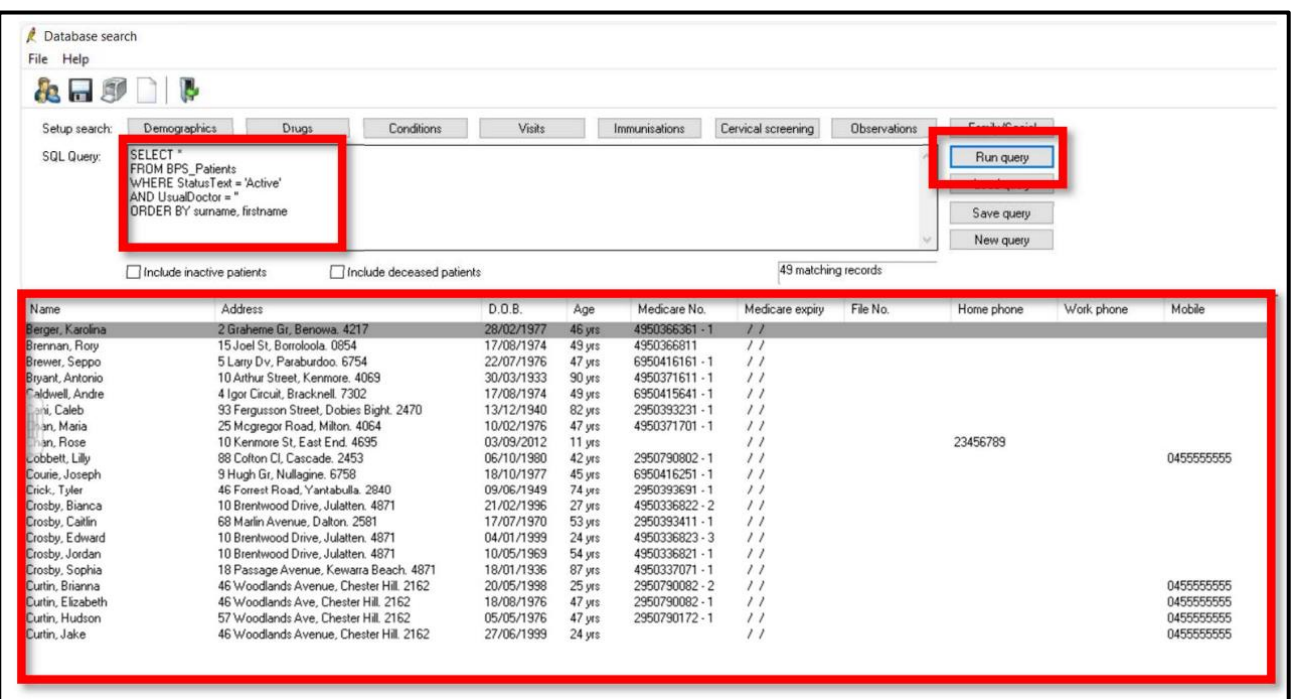